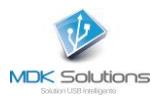

# **KRYPTKEY RIGGING KEY BENUTZERHANDBUCH**

## **Technische Voraussetzungen**

- PC : Betriebssystem Windows7 und weiter

- Mac : MacOS 10.10 (Yosemite) und 10.11 (El Capitan)

#### **Zusammenfassend**

Sie haben gerade eine Lösung erworben, mit der Sie Daten von Ihrem Computer oder einem daran angeschlossenen Gerät mithilfe des **KryptKey** Smart USB Key problemlos ver- und entschlüsseln können.

Damit Sie alle diese Funktionen nutzen können, müssen Sie **KryptKey** bei der ersten Verwendung aktivieren. Anschließend werden Sie sich bei jeder neuen Verwendung authentifizieren, um sicherzustellen, dass Sie ihr eigener Eigentümer sind.

Wenn **KryptKey** aktiviert ist, können Sie die Verschlüsselungsfunktionen nach eigenem Ermessen verwenden.

Sie können die verschlüsselten Dokumente auf dem Schlüssel, auf einer Festplatte (intern oder extern) oder auf Ihren Servern in der Cloud sichern. Und « **Secure Email** » senden / empfangen \*\* (verschlüsselt und über eine bestimmte Architektur transportiert)

Mit diesem Schlüssel können Sie auch eine virtuelle Festplatte auf Ihrem Computer (MAC oder PC) erstellen. Diese ist nur sichtbar, wenn Ihr **KryptKey** aktiviert ist.

Mehrere einfache Möglichkeiten zum Verwalten der Verschlüsselung von Dokumenten:

- Simple "Slide" auf USB (Automatic Encryption)
- Einfaches "Ziehen" in den Safe (auf dem PC). Verschlüsselung auf der Stelle \*
- Kontextmenü der Datei (Rechtsklick) (auf Mac und PC, wenn KryptKey Option Sicheres Menü auf dem PC installiert ist)\*

Ihr KryptKey ist eindeutig, Sie können nur die zuvor verschlüsselten Daten entschlüsseln.

Page 1 sur 14

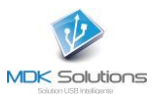

# **Im detail,**

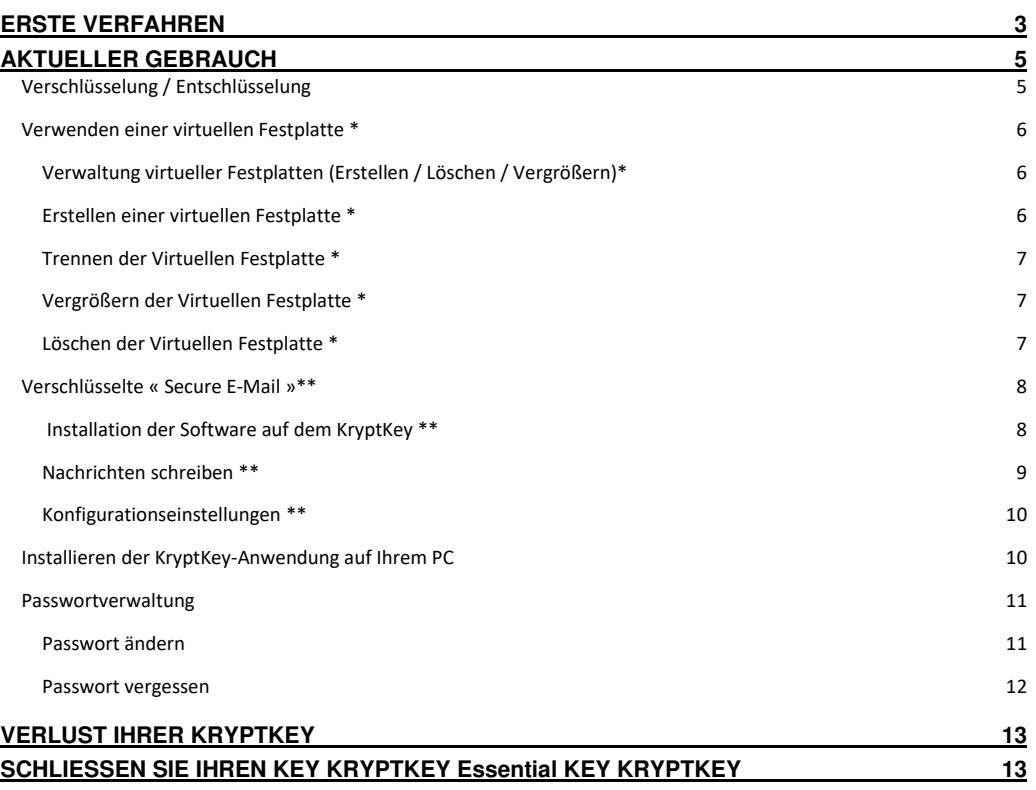

Page 2 sur 14

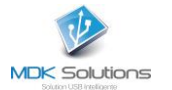

# <span id="page-2-0"></span>**ERSTE VERFAHREN**

Für diese erste Verwendung ist eine Internetverbindung von Ihrem PC oder Mac erforderlich.

1- Verbinden Sie Ihren KrpytKey-Schlüssel mit Ihrem PC / Mac.

Dieser Schlüssel enthält 2 Partitionen. Eine USB-Partition für die Speicherung und eine MyDreamKey-Partition, die die Anwendung MyDreamKey.exe (PC) oder MyDreamKey (Mac) enthält.

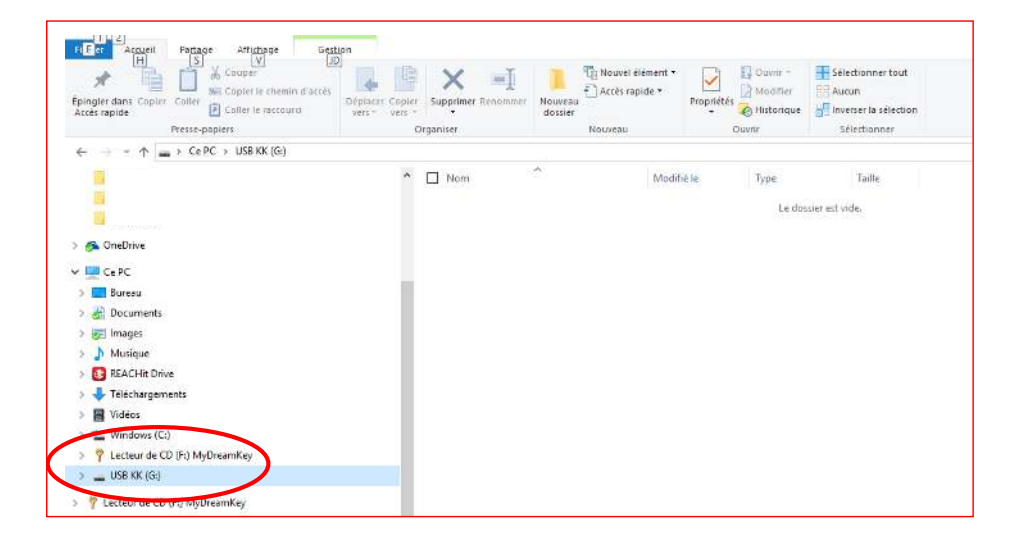

2- Starten Sie in der MyDreamKey-Partition die Anwendung MyDreamKey.exe (PC) oder MyDreamKey (Mac).

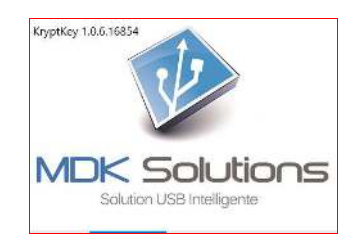

Page 3 sur 14

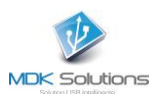

#### 3- Das folgende Fenster erscheint.

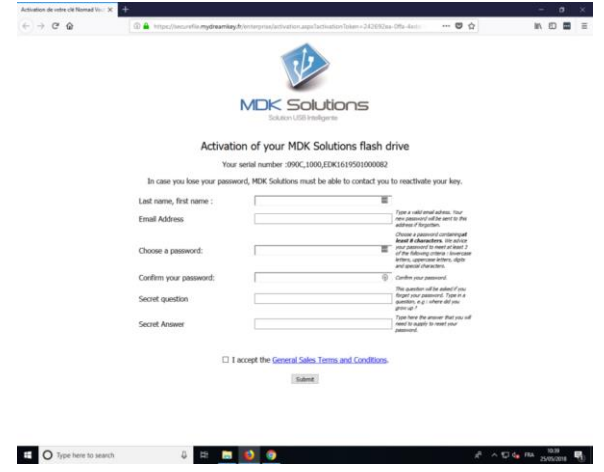

Füllen Sie den Aktivierungsbildschirm mit Ihrem Namen, E-Mail-Adresse, Kennwort und geheimen Fragen / Antworten aus.

Diese Daten werden für die Passwort-Reaktivierungs- und Reset-Prozeduren verwendet (diese Funktion gilt nicht für das Passwort der **Secure Email**-Funktion von **KryptKey Mail**).

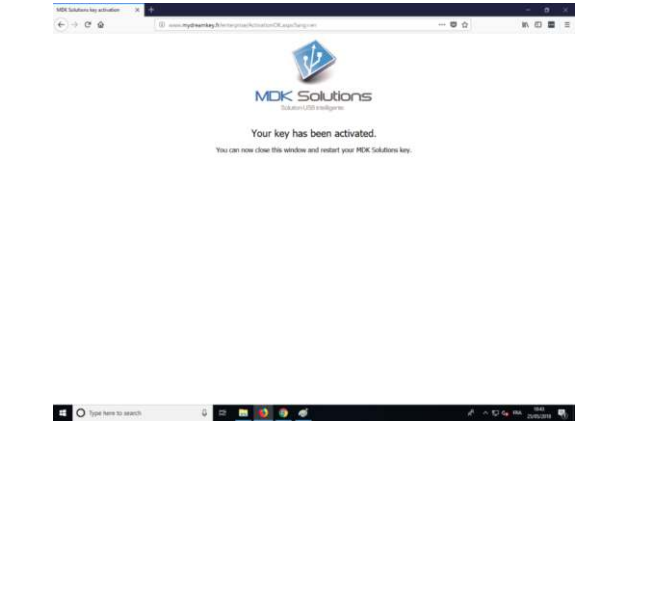

Page 4 sur 14

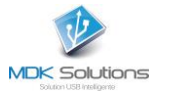

# <span id="page-4-0"></span>**AKTUELLER GEBRAUCH**

Starten Sie die Anwendung MyDreamKey.exe, die sich auf der Partition CD / MyDreamKey von KryptKey Ihres Computers befindet.

Geben Sie Ihr Passwort ein.

Wenn Sie über eine aktive Internetverbindung verfügen, greift die Anwendung auf den MDK Solutions-Server zu, um den Schlüssel mit den neuesten Software-Updates zu aktualisieren. Windows kann Ihnen Fragen stellen. Beantworten Sie alle Windows-Nachrichten.

Auf Ihrem PC wird oben rechts auf Ihrem Bildschirm ein "sicheres" Symbol angezeigt.

Auf einem MAC ist die KryptKey-Anwendung dann über das Kontextmenü erreichbar. Sie können dann die Verschlüsselungsfunktionen verwenden.

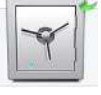

## <span id="page-4-1"></span>**Verschlüsselung / Entschlüsselung**

Um einen Ordner oder eine Datei zu verschlüsseln, ziehen Sie ihn in den Tresor \* oder direkt auf den USB-Stick oder doppelklicken Sie darauf

Um einen Ordner oder eine Datei, ziehen Sie es direkt an den USB-Schlüssel zu verschlüsseln, wenn Sie die Datei / verschlüsselte Datei entweder auf dem Schlüssel, oder der Tresor \* für die Verschlüsselung auf Ihrem Computer, oder wählen / Rechtsklick wollen / encrypt (wenn MAC oder KryptKey Option auf Ihrem PC über sicheres Menü installiert ist).

Zu entziffern es, ziehen Sie sie in den sicheren, oder doppelklicken Sie darauf\* (wenn MAC oder KryptKey Option auf Ihrem PC über sicheres Menü installiert ist)

Ihr Dokument wird automatisch im Originalformat mit der zugehörigen Anwendung geöffnet (word, excel, ppt, pdf, …)

Beim Schließen des Dokuments wird das Dokument automatisch verschlüsselt und benötigt die Erweiterung .mdkc.

Verschlüsselte Dateien können gespeichert werden:

- Auf KryptKey
- auf Ihrer internen Festplatte \*
- auf einen externen Support \*
- in dem Cloud\*
- auf einer virtuellen Festplatte auf Ihrem Computer \*.

\* Diese Funktionen sind nur für die Versionen KryptKey und KryptKey Mail verfügbar. Um über KryptKey Essential darauf zuzugreifen, erwerben Sie das Update einfach online über das KryptKey-Menü / About.

Page 5 sur 14

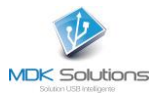

## <span id="page-5-0"></span>**Verwenden einer virtuellen Festplatte \***

Eine virtuelle Festplatte ist eine Partition der internen Festplatte eines PCs. Diese Partition und ihr Inhalt sind erst nach Aktivierung des **KryptKey** sichtbar.

Das virtuelle Laufwerk kann auf jedem Computer (PC oder MAC) eine Dateisicherungsumgebung erstellen. Dies ist Speicherplatz, der sichtbar ist, wenn der KryptKey richtig identifiziert wird. Zur Erhöhung der Sicherheit werden Dokumente verschlüsselt.

# <span id="page-5-1"></span>**Verwaltung virtueller Festplatten (Erstellen / Löschen / Vergrößern)\***

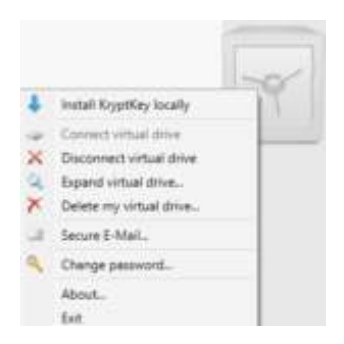

Über das Menü von KryptKey *–* Klicken Sie mit der rechten Maustaste auf den Safe.

#### <span id="page-5-2"></span>**Erstellen einer virtuellen Festplatte \***

NB: Um eine Virtuelle Festplatte erstellen zu können, müssen Sie über Administratorrechte für Ihren PC verfügen.

Um eine Virtuelle Festplatte auf Ihrem PC zu erstellen, öffnen Sie das Tresor-Menü (klicken Sie mit der rechten Maustaste auf « sichere » Symbol) und wählen Sie "Virtual Disk creation".

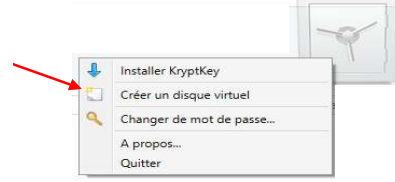

Alle auf dieser virtuellen Festplatte erstellten / abgelegten Ordner / Dateien werden automatisch verschlüsselt. Um diese Dateien zu lesen oder bearbeiten, ziehen Sie sie einfach auf das « sichere » Symbol .

\* Diese Funktionen sind nur für die Versionen KryptKey und KryptKey Mail verfügbar. Um über KryptKey Essential darauf zuzugreifen, erwerben Sie das Update einfach online über das KryptKey-Menü / About.

Page 6 sur 14

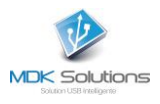

#### <span id="page-6-0"></span>**Trennen der Virtuellen Festplatte \***

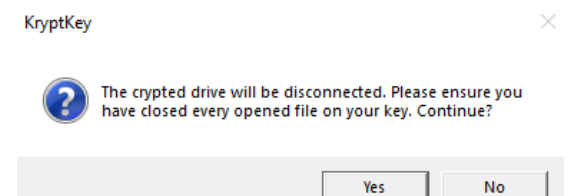

Nach diesem Vorgang ist das virtuelle Laufwerk nicht mehr sichtbar.

## <span id="page-6-1"></span>**Vergrößern der Virtuellen Festplatte \***

Die virtuelle Festplatte belegt standardmäßig 150 MB Speicherplatz. Sie können die Größe vergrößern, um eine größere Datenmenge zu speichern.

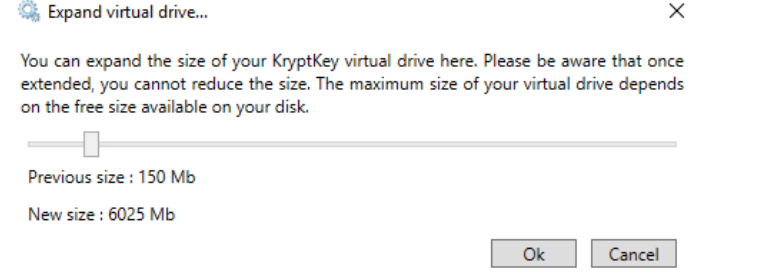

Durch Verschieben des Schiebereglers erhöhen Sie die Speicherkapazität der virtuellen Festplatte. Diese Operation ist irreversibel. Sie können die Größe dieses virtuellen Laufwerks nicht reduzieren.

#### <span id="page-6-2"></span>**Löschen der Virtuellen Festplatte \***

Durch das Löschen der virtuellen Festplatte gehen die darin gespeicherten Dateien verloren.

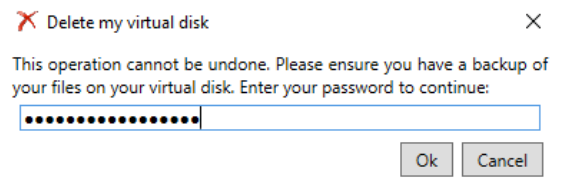

\* Diese Funktionen sind nur für die Versionen KryptKey und KryptKey Mail verfügbar. Um über KryptKey Essential darauf zuzugreifen, erwerben Sie das Update einfach online über das KryptKey-Menü / About.

Page 7 sur 14

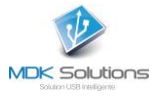

## <span id="page-7-0"></span>**Verschlüsselte « Secure E-Mail »\*\***

Nur Benutzer, die die Option zum Verwalten der sicheren E-Mail-Funktion gewählt haben, verfügen über dieses Menü.

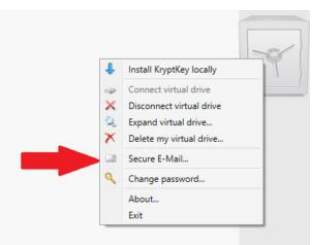

Diese Funktion wurde in Partnerschaft mit LockEmail.com realisiert.

## <span id="page-7-1"></span> **Installation der Software auf dem KryptKey \*\***

Für die erste Verwendung werden Sie auf einen neuen Aktivierungsbildschirm ungeleitet. Aus Sicherheitsgründen ist die Aktivierung von **KryptKey** unabhängig.

**Betätigen Sie die Aktivierung.** Das folgende Fenster wird angezeigt

ack l

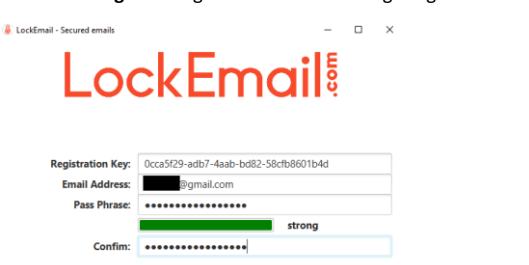

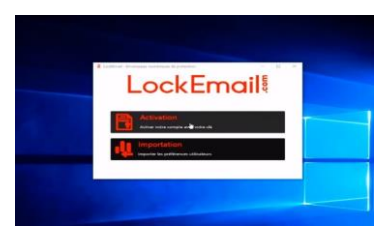

**Geben Sie den Registrierungsschlüssel ein,** den Sie mit Ihrem Abonnement erhalten haben.

**Geben Sie die E-Mail-Adresse ein,** die Sie für Ihre verschlüsselten E-Mails verwenden. Es kann weiterhin über Ihren klassischen E-Mail-Manager verwendet werden. Wir verwenden es nur als Identifikator.

**Dann wählen Sie Ihr Passwort.** Die grüne Farbe des Fortschrittsbalkens zeigt an, dass Ihr Passwort stark ist. **Bestätigen Sie** mit der zweiten Eingabe, dann **bestätigen Sie**

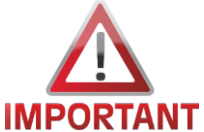

**VORSICHT** : *Weder LockEmail.com noch MDK Solutions speichern dieses Kennwort. Bei Verlust können wir Ihre Anmeldeinformationen nicht abrufen. Sie könnten die Fähigkeit verlieren, Ihre verschlüsselten E-Mails zu lesen.*

*Eine « Reset » des Passworts führt zum Verlust Ihrer alten E-Mails.* 

 *Wir beraten Sie gerne:* <https://sourceforge.net/projects/passafe/?SetFreedomCookie>

 *Sowie eine regelmäßige Sicherung Ihrer Mail.* 

Page 8 sur 14

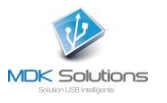

## <span id="page-8-0"></span>**Nachrichten schreiben \*\***

Diese Funktion ist eine klassische Nachrichtenfunktion. Drücken Sie einfach auf Schreiben, um Ihre Nachricht zu verfassen und Ihren Anhang anzufügen.

Sobald Sie die Taste drücken, werden die Nachricht und der Anhang mit der Funktion verschlüsselt. Je größer Ihre Anlage ist, desto größer ist die Verschlüsselungszeit.

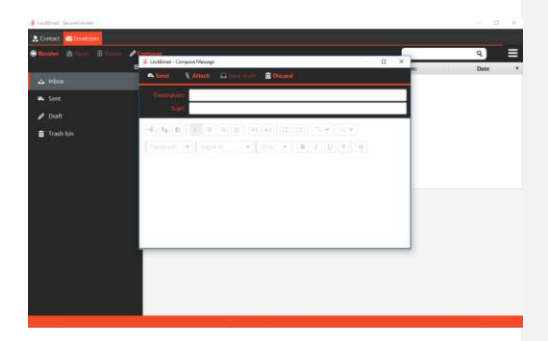

**Wenn Ihr Empfänger nicht die Funktion "Secure Email" oder die LockEmail.com-Software auf seinem Computer hat**, erhält er eine Einladung in seiner Mailbox. Er muss sein eigenes Konto anlegen, indem er die in der E-Mail bekommen hat. Sobald die Software installiert und konfiguriert ist, können die E-Mails jetzt vom Posteingang für den Empfänger und die gesendeten Nachrichten für den Absender abgerufen werden. Ihr Empfänger wird automatisch als Kontakt hinzugefügt. Diese Installation ermöglicht es ihm, Ihre **verschlüsselte E-Mail** zu lesen und Sie über eine **verschlüsselte E-Mail** zu beantworten. Um die Funktion nutzen zu können, muss er entweder die mobile Version über MDK Solutions oder die feste Version über LockEmail.com abonnieren.

Ihre übliche Box erhält eine Versandbestätigung, eine Empfangsbestätigung sowie eine Lesebestätigung.

Page 9 sur 14

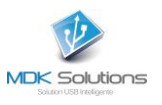

## <span id="page-9-0"></span>**Konfigurationseinstellungen \*\***

In Parameter können Sie die Sprache und die Designfarbe ändern.

- Sie können Ihr Konto exportieren. (Ideal für ein Backup)
- Exportieren Sie Ihre Lizenz und Ihre Schlüssel.
- Wählen Sie einen Standardpfad zum Speichern Ihrer E-Mails.
- Empfangsbestätigungen für den Posteingang ausblenden.
- Ändern Sie die Position der Lesefenster.

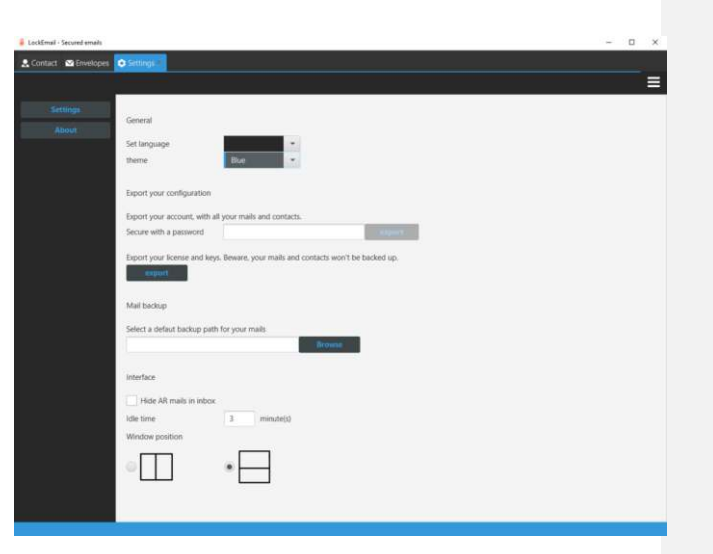

**Commenté [OPF1]:** Redondant par rapport à la page 9 (même texte)

\*\* Diese Funktionen sind nur für die **KryptKey Mail-Version** verfügbar. Um sie von Ihrem **KryptKey** zu erhalten, wenden Sie sich über die Kontaktseite der Site an die Serviceabteilung

# <span id="page-9-1"></span>**Installieren der KryptKey-Anwendung auf Ihrem PC**

Sie können die KryptKey-App auf Ihrem PC installieren.

.

Page 10 sur 14

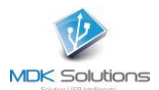

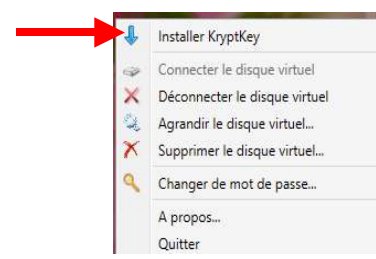

Diese optionale Lösung vereinfacht die Dateiverwaltung.

Wenn KryptKey aktiviert ist, wird mit einem einfachen Doppelklick auf die verschlüsselte Datei das Dokument in seinem ursprünglichen Format mit der zugehörigen Anwendung geöffnet (word, excel, ppt, pdf, …).

Ein Rechtsklick auf die Datei ermöglicht den Zugriff auf die Funktion Verschlüsseln / Entschlüsseln.

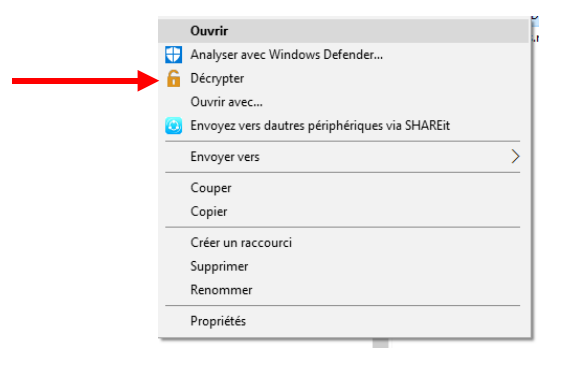

Beim Schließen der Anwendung wird das Dokument automatisch verschlüsselt gespeichert.

#### <span id="page-10-0"></span>**Passwortverwaltung**

#### <span id="page-10-1"></span>**Passwort ändern**

Dieser Vorgang erfordert eine Internetverbindung. Das Passwort der **Secure Email**-Funktion wird nicht beeinflusst.

Page 11 sur 14

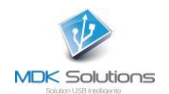

Großbuchstaben sowie mindestens eine Zahl und ein Sonderzeichen!, :, @,%, \$  $\blacksquare$ Installer KryptKey Créer un disque virtuel  $\Omega$ Changer de mot de passe... A propos... Quitter Change password...  $\times$ Present password: New password: Geben Sie Ihr aktuelles Passwort ein. Confirmation:  $\Box$ Geben Sie Ihr neues Passwort ein und bestätigen Sie es.

Ok Cancel

Ein gültiges Passwort ist mindestens 8 Zeichen lang und enthält Kleinbuchstaben,

<span id="page-11-0"></span>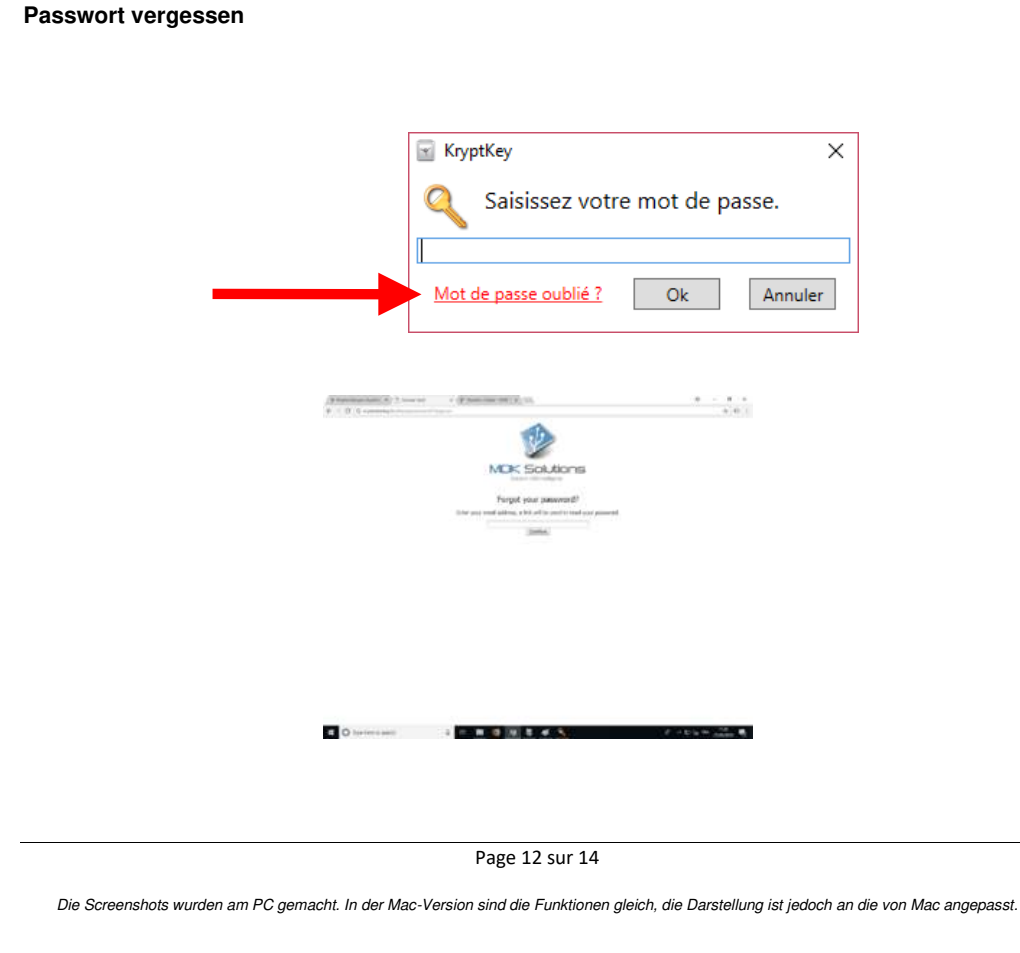

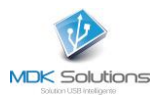

Starten Sie den Link in der E-Mail, die Sie erhalten haben, an die E-Mail-Adresse, die Sie bei der Aktivierung Ihres **KryptKey** angegeben haben.

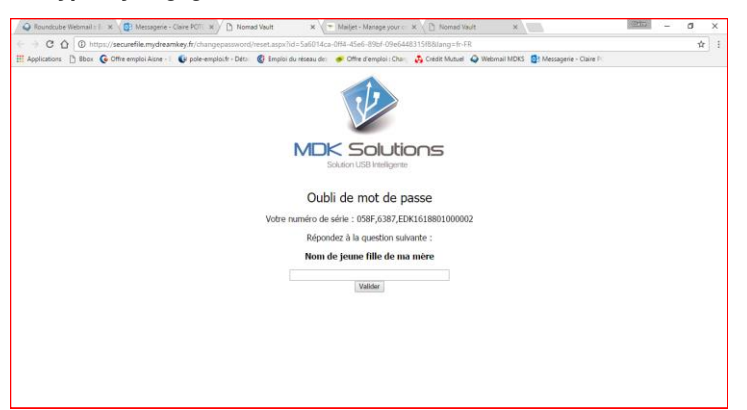

Sie erhalten eine E-Mail mit einem neuen Passwort.

Starten Sie MyDreamKey.exe neu, indem Sie das zugewiesene Kennwort eingeben. Dann ändere es.

# <span id="page-12-0"></span>**VERLUST IHRER KRYPTKEY**

Wenn Sie Ihren KryptKey verloren oder gestohlen haben, wenden Sie sich an den folgenden Link [http://www.mdksolutions.com/sav/,](http://www.mdksolutions.com/sav/) oder senden Sie eine E-Mail an [contact@mdksolutions.com](mailto:contact@mdksolutions.com) .

Nachdem Sie sich vergewissert haben, dass Sie der Eigentümer des KryptKey sind (geheime Frage / Antwort), senden wir Ihnen einen neuen Schlüssel, der identisch ist mit dem verlorenen Schlüssel (Klon mit demselben Verschlüsselungsschlüssel), gegen einen Betrag von 30 € für den HT 16 GB-Modell oder 50 € HT für das 64 GB-Modell.

Mit diesem neuen KryptKey können Sie auf alle Ihre verschlüsselten Daten und Ihre virtuelle Festplatte zugreifen (verschlüsselte E-Mails für das **KryptKey** Mail-Modell ausführen).

<span id="page-12-1"></span>Wir empfehlen Ihnen, das Passwort Ihres neuen Schlüssels zu ändern. **SCHLIESSEN SIE IHREN KEY KRYPTKEY Essential KEY KRYPTKEY** 

KryptKey Essential kann "ungezügelt" sein, um auf alle Funktionen von KryptKey zugreifen zu können (sichere Speicherung auf allen Medien, Verwaltung eines virtuellen Laufwerks, ...).

Beantworten Sie dazu mit Ok das vorherige Fenster, dann greifen Sie auf die Website von MDK Solutions und den Online-Kauf von Kryptkey seit KryptKey Essential zu.

Page 13 sur 14

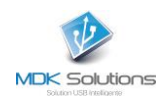

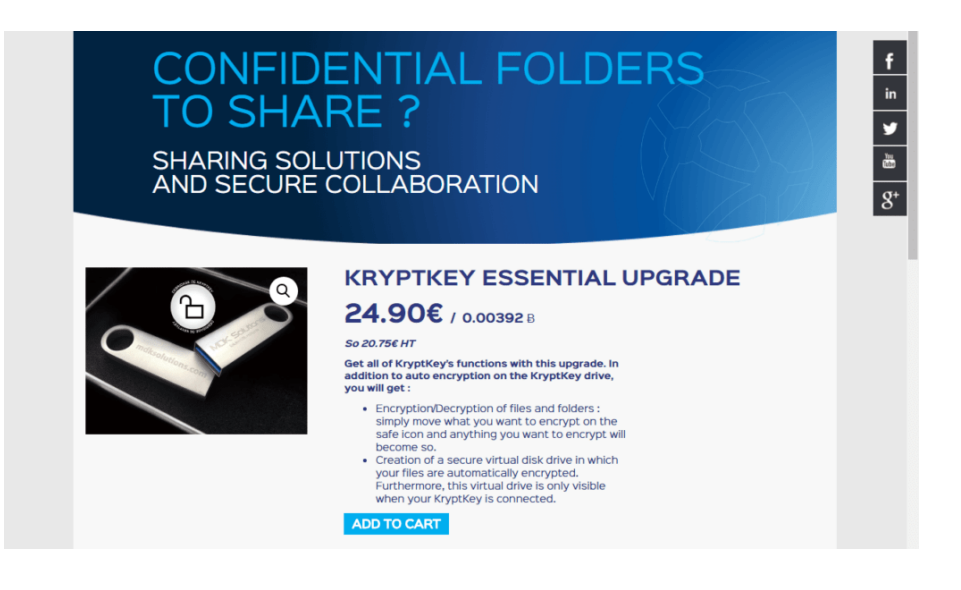

*(\*) Diese Funktionen sind nur für die Versionen KryptKey und KryptKey Mail verfügbar. Um über KryptKey Essential darauf zuzugreifen, erwerben Sie das Update einfach online über das KryptKey-Menü / About.* 

*(\*\*) Diese Funktion ist nur für KryptKey Mail verfügbar* 

Page 14 sur 14